## **Convocatoria 1ª Rueda virtual APRS**

Con el ánimo de conocer el uso actual de APRS en EA, así como desarrollar un plan para su expansión, el coordinador de APRS en URE convoca una primera rueda a través del sistema e-QSO.

Se trata de una forma innovadora, utilizando Internet, para realizar un QSO entre todas las personas interesadas. El sistema, simula un canal de radio donde, en turnos, cada participante toma la palabra, igual que sucede en una rueda.

Esta primera rueda, será una toma de contacto y también servirá para comprobar si éste sistema pueda ser válido en futuras reuniones.

## **Asuntos a tratar**

- 1. Presentación del Plan de Trabajo marcado para el grupo de APRS en URE
- 2. Situación de la red APRS en las distintas zonas de EA.
- 3. Necesidades para mejorar la red
	- Día: 16 de abril de 2011 (Sábado)
	- Hora: 16.00 a 17.00 (EA)
	- Lugar: Sala APRS en el servidor e-QSO: hamtalk2.euskobyte.org
- Notas:
- El servidor está ya en marcha, para que quien lo necesite, pueda hacer las pruebas necesarias, y comprobar el buen funcionamiento del programa e-QSO.
- Se informa que toda la rueda, será grabada en MP3 para posteriormente ofrecerla como descarga en la página de URE.

73's Rafa EB2DJB Coordinador APRS de URE

## **Instalación programa e-QSO**

Descargar el programa e-QSO

 [\(http://www.2e1ehm.freeserve.co.uk/eQSO\\_PC\\_Client.3.00.zip](http://www.2e1ehm.freeserve.co.uk/eQSO_PC_Client.3.00.zip) ) y posteriormente, registrarse [\(http://www.eqso.org/eqsoinfo/register.html](http://www.eqso.org/eqsoinfo/register.html) ) adjuntando una imagen (JPG) de la licencia de cada uno para que puedan comprobar los responsables de eqso que realmente somos los titulares de ese indicativo.

Una vez recibamos por email la contraseña y la "software-key", deberemos configurar el programa, incluyendo esos datos (Pulsar botón Register)

Seguido, escribiremos el nombre del servidor que utilizaremos para las reuniones: **hamtalk2.euskobyte.org**

Haremos la conexión (botón Connect) y elegiremos la sala APRS (Desplegable" Room")

Por lo tanto éste sería el aspecto:

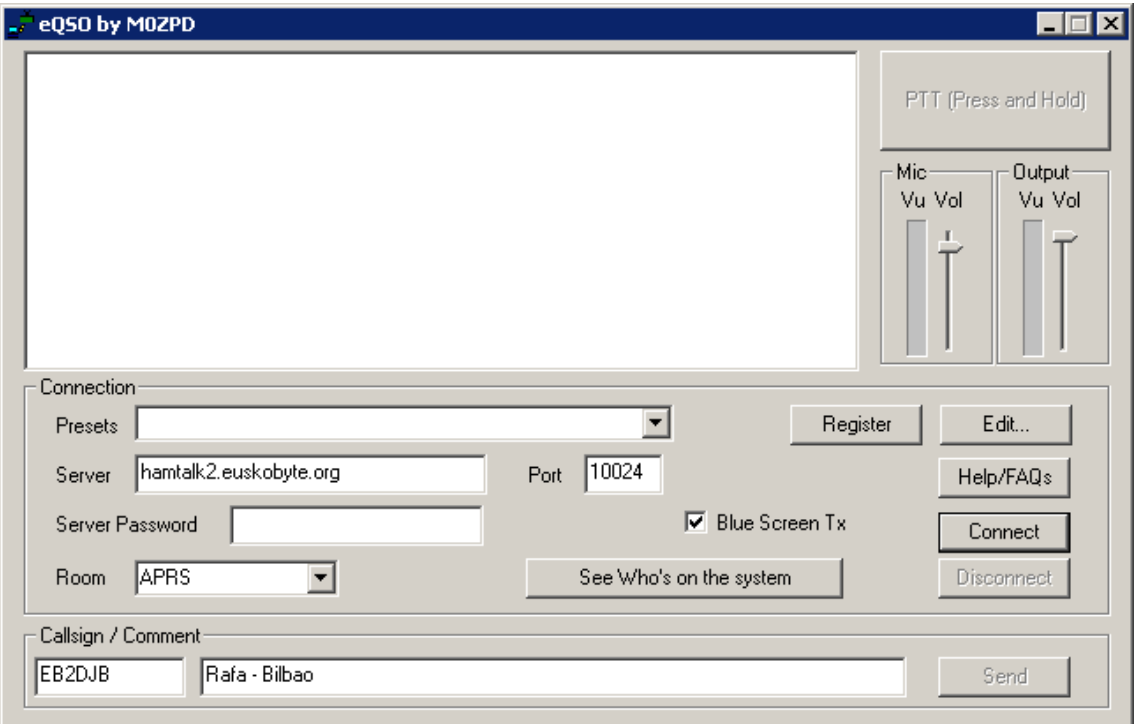

El software, utiliza la tarjeta de sonido que tengamos definida por defecto en Windows. Podemos regular el nivel de micro y de altavoces a la derecha. Para ajustar el nivel de micro, es obligatorio estar conectado a un servidor. Si no, no marca el VU-meter.

**Para hacer PTT** podemos pulsar el botón rectangular (arriba a la derecha) o si no, mantener pulsada la barra espaciadora del teclado a modo de "pastilla" PTT.

En el caso de ordenadores portátiles, se recomienda utilizar un micrófono de ordenador en vez del integrado para una mayor claridad.

En caso de problemas, podéis contactar conmigo en [eb2djb@gmail.com](mailto:eb2djb@gmail.com)